#### QUICK REFERENCE GUIDE

# Manufacturer Item Recall

*Learn how to create, search, or modify a recall.*

Recalls can be created for manufacturer items with a specific lot, expiry date, and serial number. Recalls prevent movement and usage if items are not consumed.

### CREATE A RECALL

- 1. Navigate to the **Manufacturer Item Recalls** resource.
- 2. Select the **Create** button.
- 3. Enter the **Manufacturer** and **Manufacturer Item** fields.
- 4. Select **Continue**.
- 5. Enter the **Serial Number** or **Lot** for the recall.
- 6. Enter the **Recall Date**.
- 7. Set **Active** drop-down menu to "Yes".
- 8. Select **Submit**.

### SEARCH FOR AND MODIFY A RECALL

- 1. Navigate to the **Manufacturer Item Recalls** resource.
- 2. Enter the search criteria.
- 3. Select **Search**.
- 4. Select the **View Record Details** icon.
- 5. View the contents of the record and perform the action.
	- a. Modify the details of the recall and select **Submit**.
	- b. Delete the recall by selecting **Delete**.

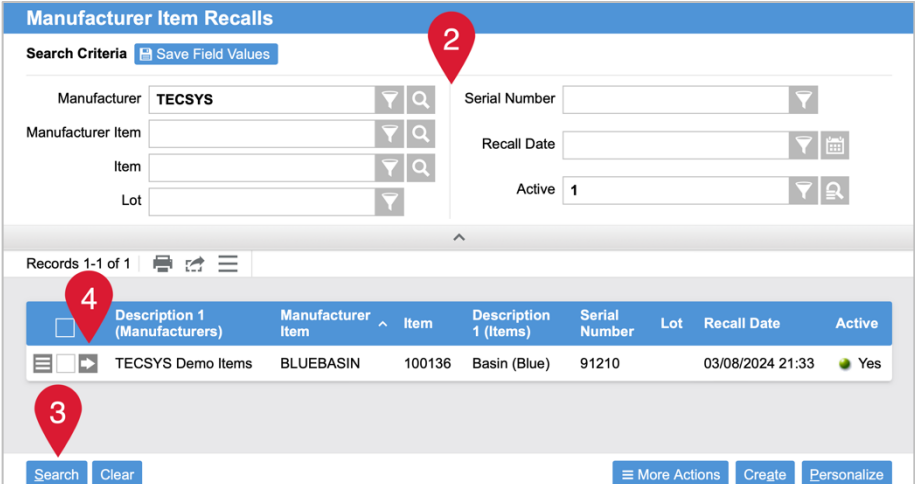

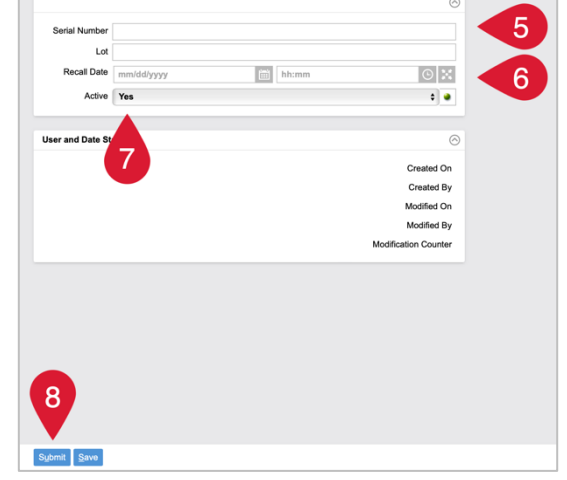

## VANDERBILT VUNIVERSITY

#### **MEDICAL CENTER**